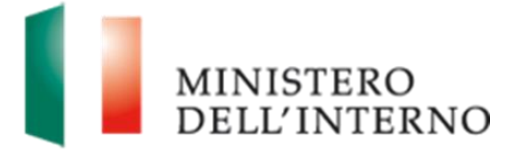

# Manuale Presentazione Domande di Prosecuzione

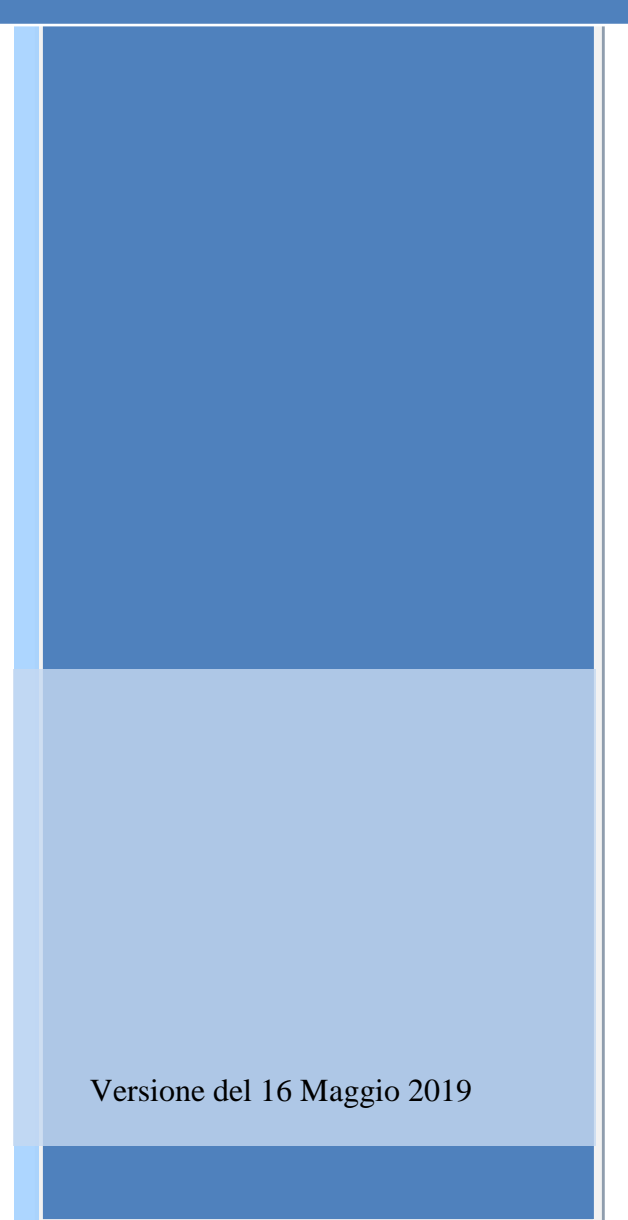

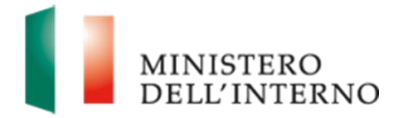

## **Indice del documento**

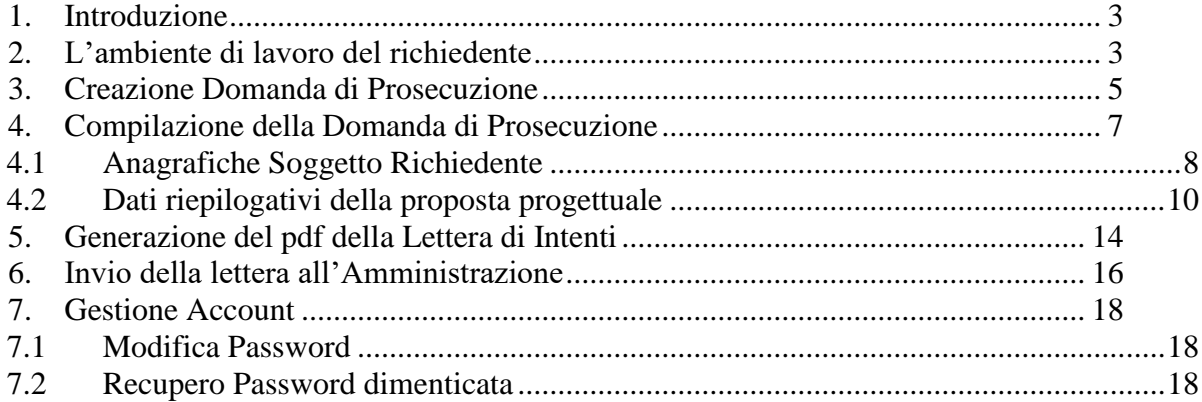

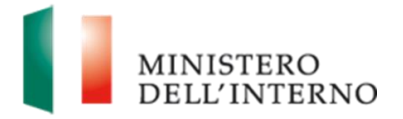

## **1. Introduzione**

<span id="page-2-0"></span>Il presente documento intende fornire agli Enti richiedenti le linee di indirizzo ed un supporto operativo relativamente all'utilizzo del sistema nella fase di presentazione della tipologia delle "*Domande di Prosecuzione*" di contributo a valere sul **FNPSA** (Fondo nazionale per le politiche e i servizi dell'asilo).

## **2. L'ambiente di lavoro del richiedente**

<span id="page-2-1"></span>Dopo aver effettuato l'accesso al sito *[https://fnasilo.dlci.interno.it](https://fnasilo.dlci.interno.it/)* inserendo le proprie credenziali l'utente visualizza la *homepage* di lavoro del portale **FNPSA** (Fondo nazionale per le politiche e i servizi dell'asilo).

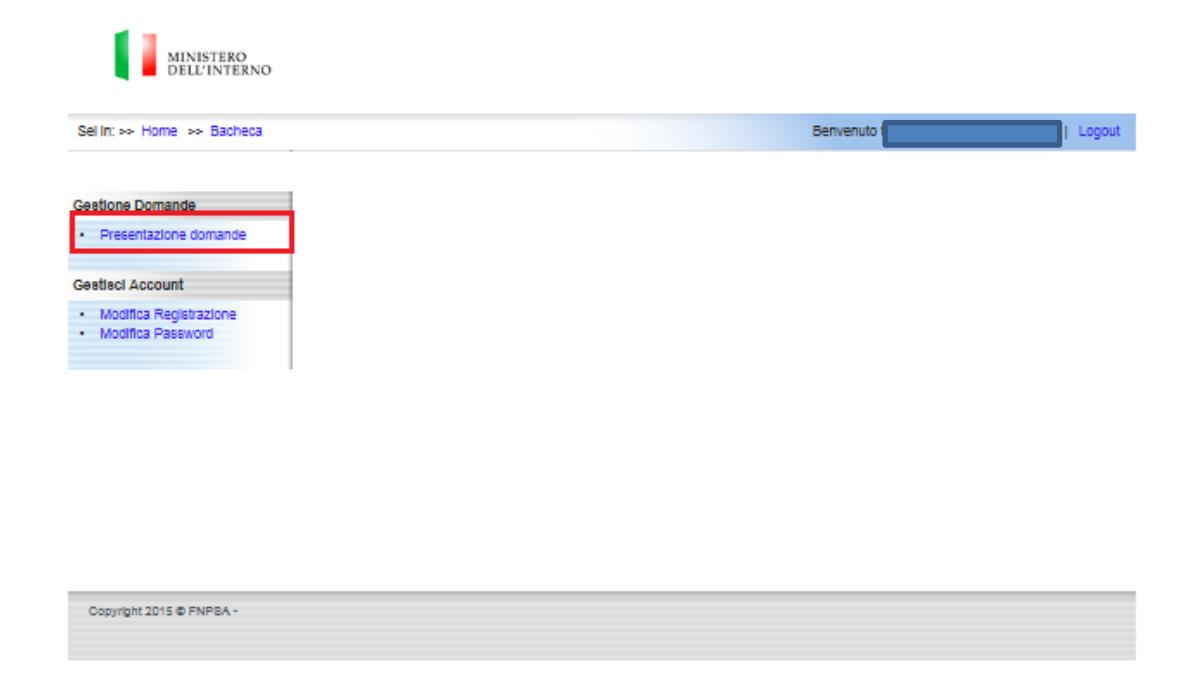

### **Figura 1: Home page di lavoro**

Cliccare su "**Presentazione domande**" nella sezione *Gestione Domande* per visualizzare il bando **FNPSA** (Fondo nazionale per le politiche e i servizi dell'asilo).

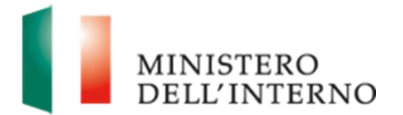

### **Figura 2: Elenco Tipologia di Domanda da presentare**

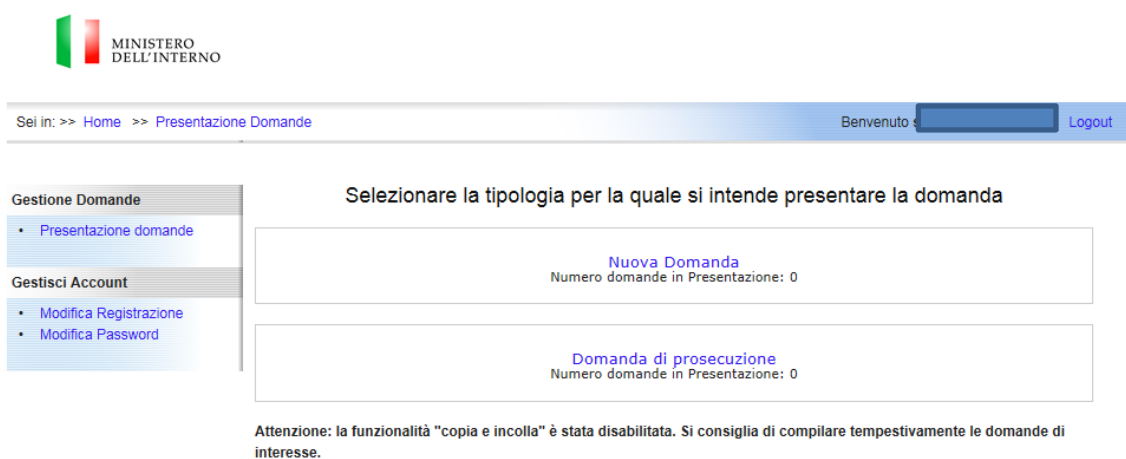

La pagina consente all'utente di "Selezionare la tipologia per la quale si intende presentare la domanda" fra le seguenti:

- 1. Cliccando sulla scritta "*Nuova Domanda*" di accedere alle pagine per la creazione delle nuove domanda
- 2. Cliccando sulla scritta "*Domanda di Prosecuzione*" di accedere alla pagina per la creazione delle domande di prosecuzione

### **Linee guida alla compilazione**

 Attenzione: la funzionalità "copia e incolla" è stata disabilitata. Si consiglia di compilare tempestivamente le domande di interesse.

Per accedere alle pagine di creazione e inserimento dei dati relativi alle "Domande di Prosecuzione" cliccare sulla scritta "*Domanda di Prosecuzione*"

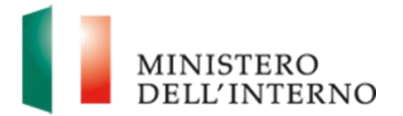

### **Figura 3: Selezione per creazione "Domanda di Prosecuzione"**

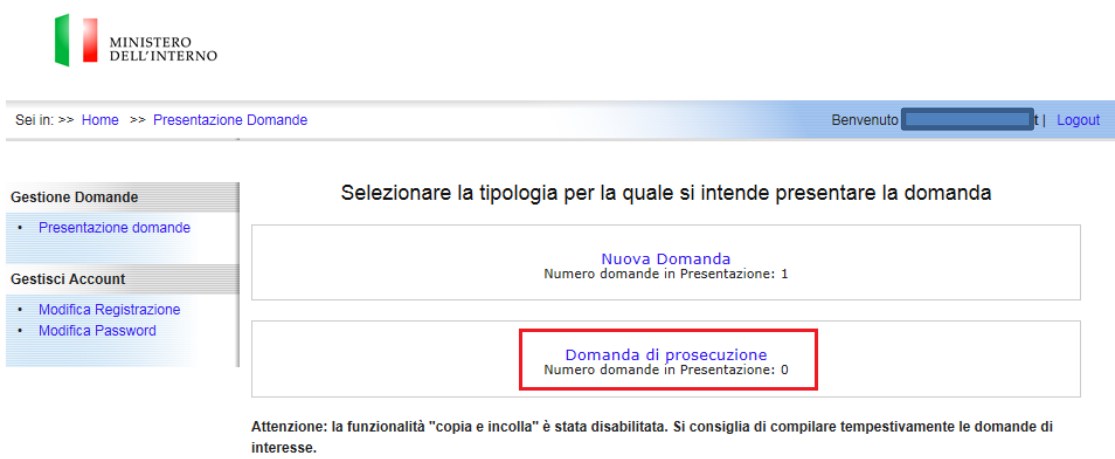

## <span id="page-4-0"></span>**3. Creazione Domanda di Prosecuzione**

Una volta selezionala la tipologia di domanda "Domanda di Prosecuzione" appare una pagina che consente all'utente di creare una nuova domanda di prosecuzione come di seguito riportato:

### **Figura 4: Creazione "Domanda di Prosecuzione"**

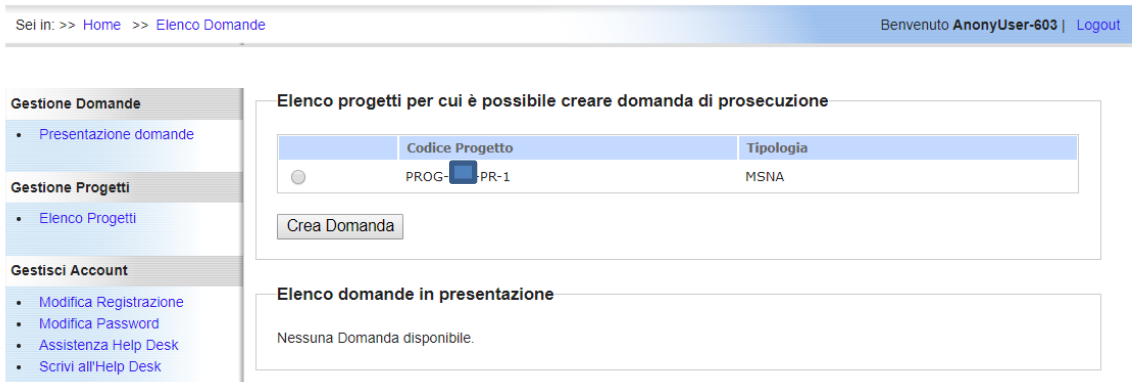

Per poter proseguire con la creazione della Domanda vera e propria l'Utente dovrà selezionare l'apposito pulsante "Crea Domanda". In questo modo verrà a generarsi un nuovo codice di progetto che riporterà la seguente dicitura:

• *PROG – 000 – PR – 2*

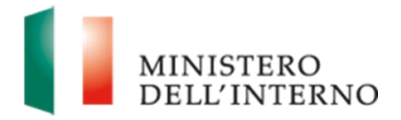

Dunque, l'utente accederà alla maschera di compilazione, generazione ed invio della Lettera di Impegno alla Prosecuzione che si suddividerà nelle seguenti sezioni:

### Anagrafiche

- Anagrafiche Soggetto Richiedente
- Dati Riepilogativi della proposta Progettuale

### Lettera di Intenti

• Lettera di Intenti

### **Figura 5: Maschera di Presentazione Domanda di prosecuzione**

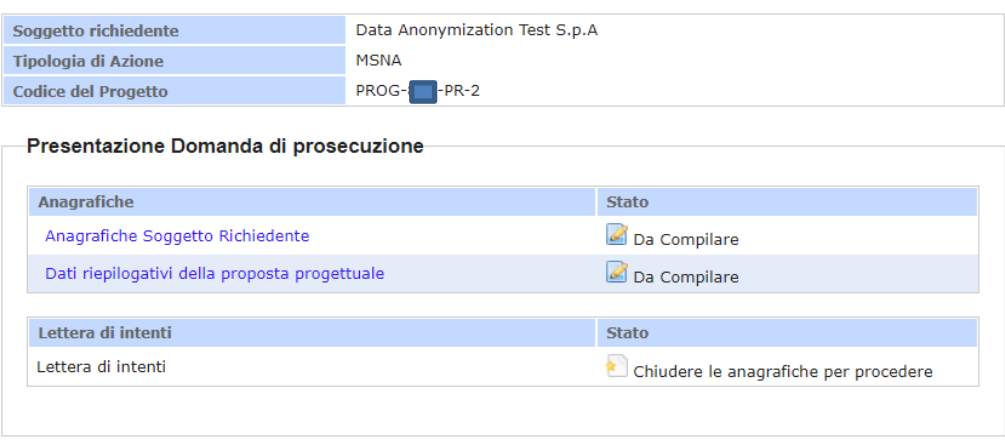

Torna a Elenco Domande

Cliccando sul tasto "Torna a Elenco Domanda" appare la pagina che consente all'utente di:

- 1. Accedere alla maschera per la compilazione di una domanda cliccando su una data domanda e successivamente su "**Visualizza**".
- 2. Eliminare una domanda cliccando su una data domanda e successivamente su "**Elimina**", vedi dettaglio di seguito:

<span id="page-6-1"></span>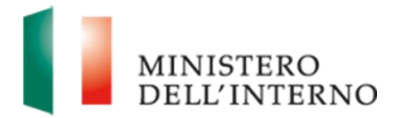

### **Figura 6: Visualizza e Elimina Domanda di Prosecuzione Creata**

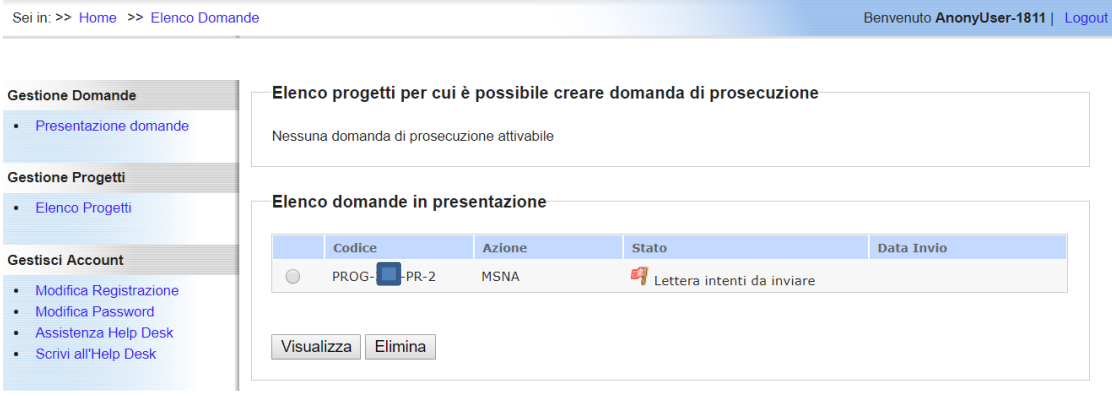

## **4. Compilazione della Domanda di Prosecuzione**

<span id="page-6-0"></span>Una volta creata la "Domanda di Prosecuzione" all'utente sarà presentata la pagina di visualizzazione dell'elenco delle sezioni, dei documenti da compilare e caricare a sistema in fase di presentazione della domanda stessa.

### **Figura 7: Elenco sezioni e documenti per la Presentazione delle Domanda di Prosecuzione**

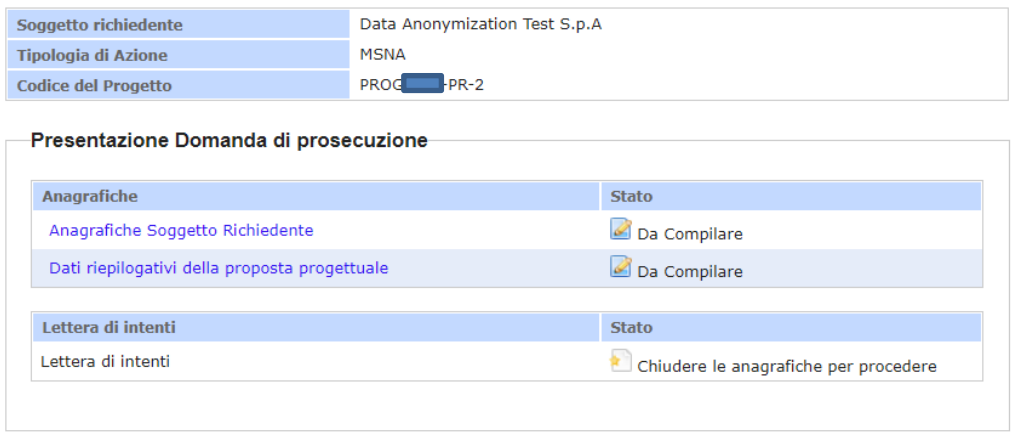

Torna a Elenco Domande

Di seguito vengono riportate in dettaglio delle varie sezioni della domanda che dovranno essere compilate.

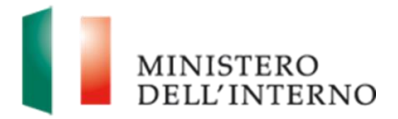

### **4.1 Anagrafiche Soggetto Richiedente**

Cliccando sulla sezione "Anagrafiche Soggetto Richiedente" apparirà la pagina da compilare inserendo i dati relativi alle figure che concorreranno alla realizzazione della proposta progettuale.

### **Figura 8: Selezione sezione Anagrafica Soggetto Richiedente**

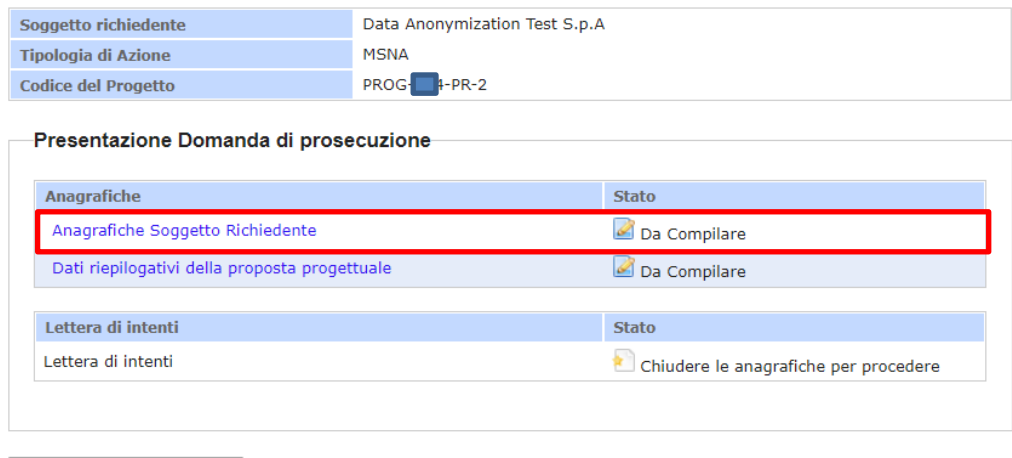

Torna a Elenco Domande

Di seguito, sono riportate tutte le sezioni e i campi da inserire:

### **Figura 9: Anagrafica Soggetto Richiedente**

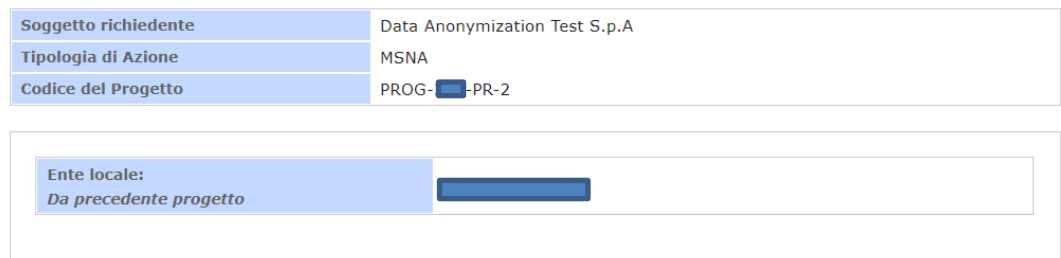

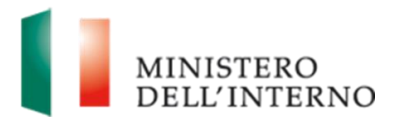

#### DATI DEL RAPPRESENTANTE LEGALE

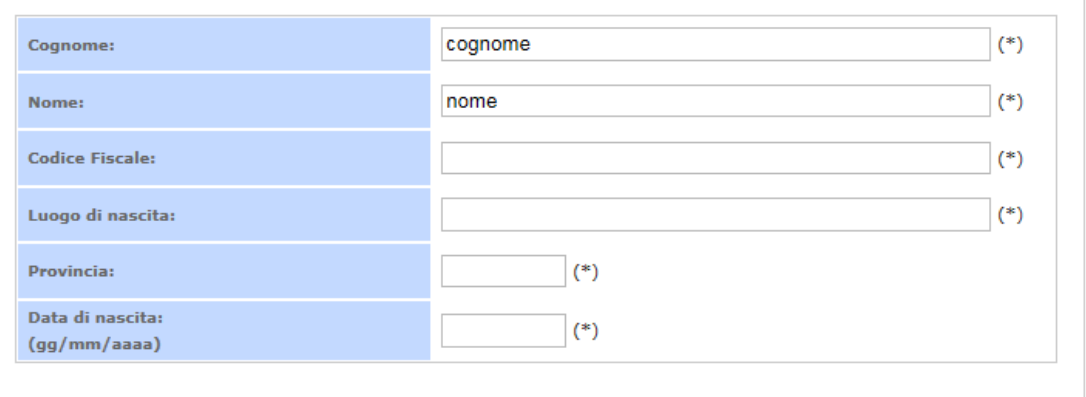

#### DATI DELLA SEDE LEGALE

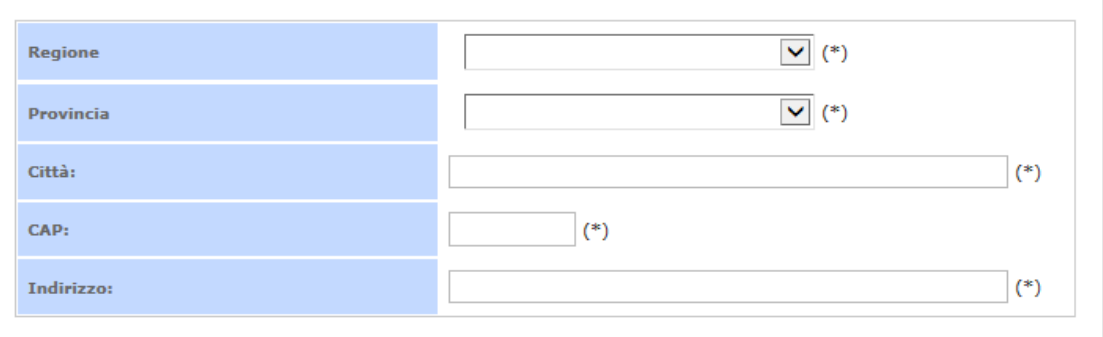

#### **CONTATTI**

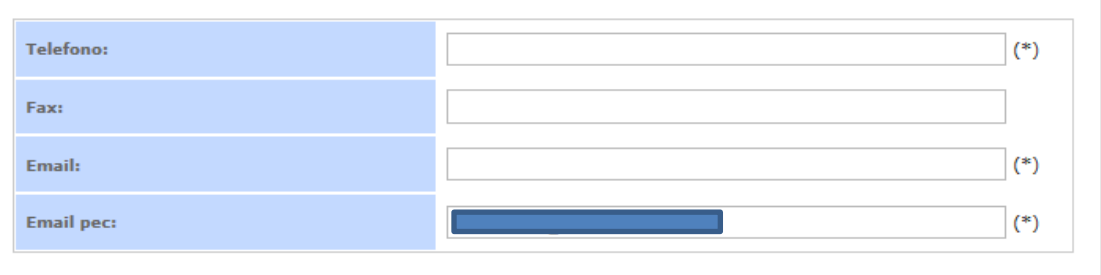

#### DATI DEGLI ENTI LOCALI ASSOCIATI AL PROGETTO-

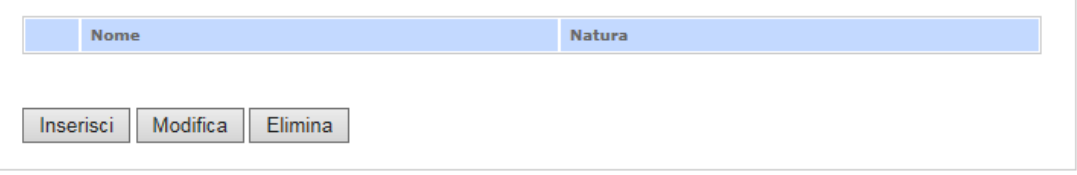

Da notare che i campi contrassegnati con (\*) sono obbligatori.

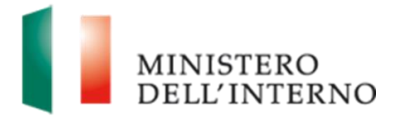

Al termine della compilazione selezionare il flag "**Dichiara la compilazione completata**" e cliccare su "**Salva**", vedi dettaglio figura 10 di seguito:

**Figura 10: Campi obbligatori e tasti conferma compilazione**

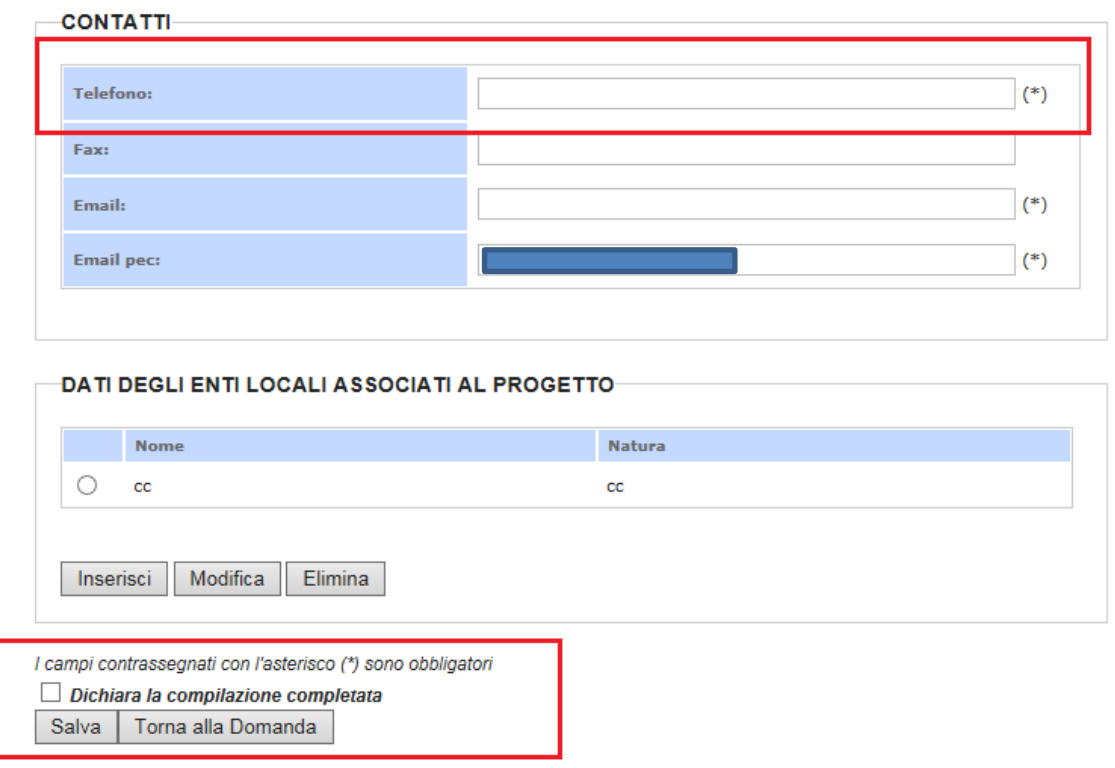

### <span id="page-9-0"></span>**4.2 Dati riepilogativi della proposta progettuale**

La maschera di compilazione dei "Dati riepilogativi della proposta progettuale" deve essere compilata inserendo le informazioni relative alla proposta progettuale, vedi figura 11 di seguito.

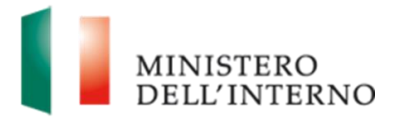

### **Figura 11: Dati riepilogativi della proposta progettuale**

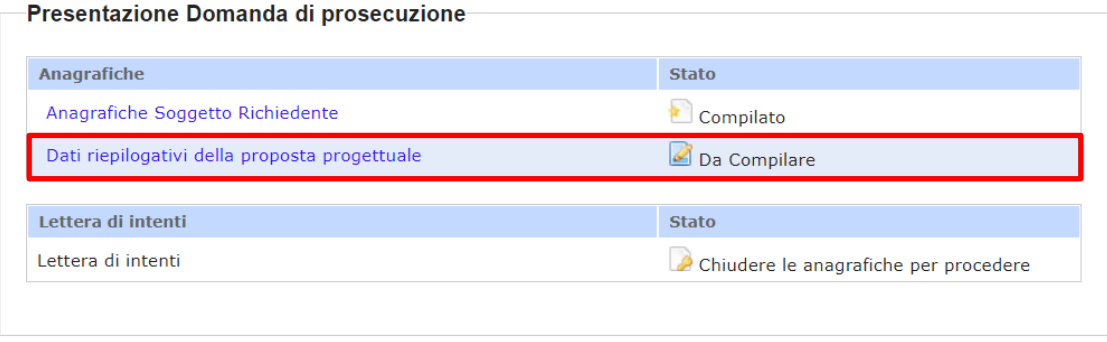

Torna a Elenco Domande

Una volta cliccato su tale link sarà visualizzata una maschera di compilazione come di seguito riportato, vedi figura 12 di seguito.

### **Figura 12: Dati relativa all'anagrafica di progetto**

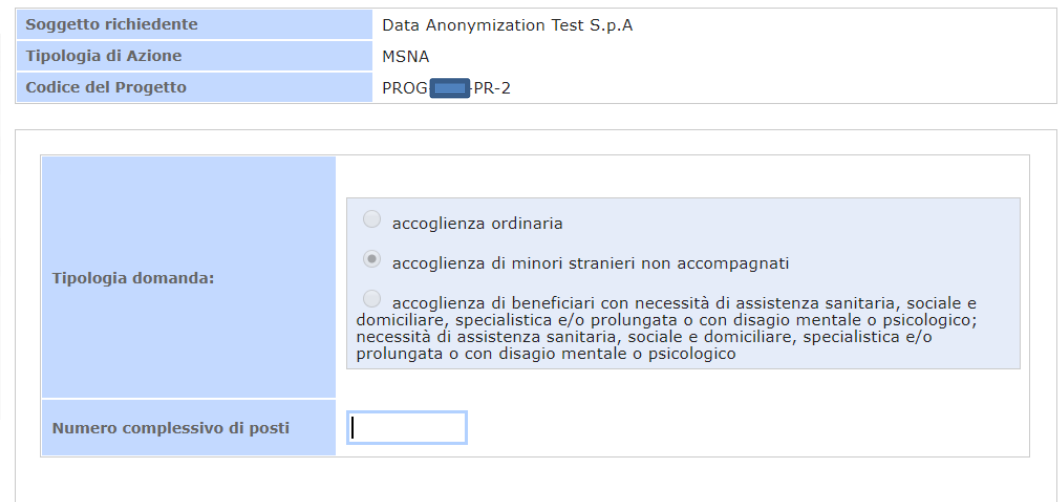

Dichiara la compilazione completata

Salva | Torna alla Domanda |

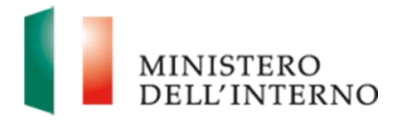

La presente maschera si comporrà di due sezioni:

- Tipologia di domanda all'interno della quale verrà visualizzata la lista delle azioni presenti all'interno dell'Avviso per il quale si è presentata la Domanda. Nel dettaglio, risulterà automaticamente selezionata l'azione specifica per la quale si presenta la domanda di prosecuzione la quale non sarà modificabile.
- Numero complessivo dei posti: sarà un campo aperto numerico all'interno del quale dovrà essere inserito il numero dei posti per i quali si richiede il finanziamento. Nel caso in cui venisse inserito un numero superiore a quello richiedibile, il sistema restituirà il seguente messaggio bloccante:

### **Figura 13: Dati riepilogativi della proposta progettuale – Alert Numero Posti eccedente**

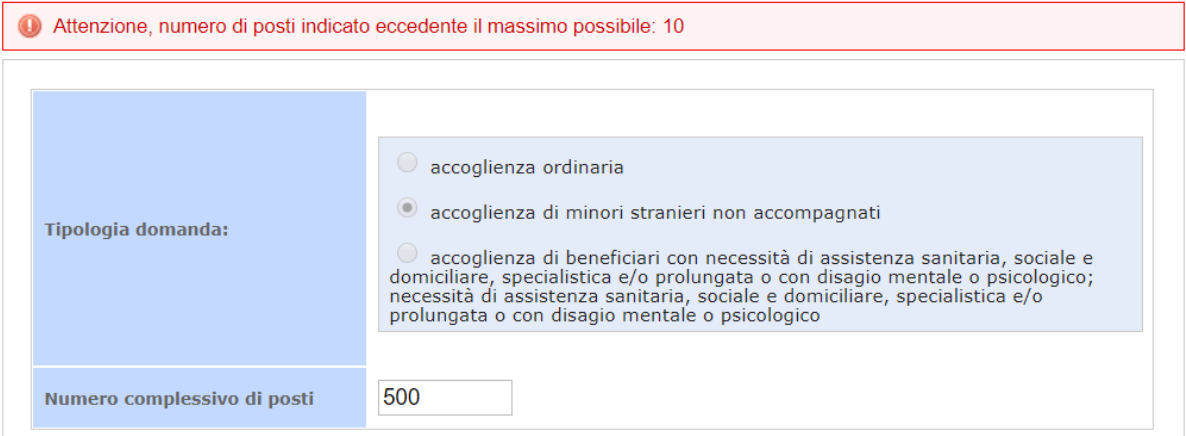

Al termine della compilazione selezionare il flag "*Dichiara la compilazione completata*" e cliccare su "Salva", vedi dettaglio figura di seguito:

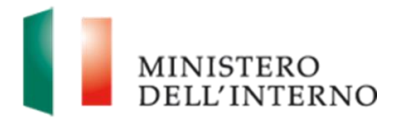

### **Figura 14: Conferma Compilazione dati riepilogativi della proposta progettuale**

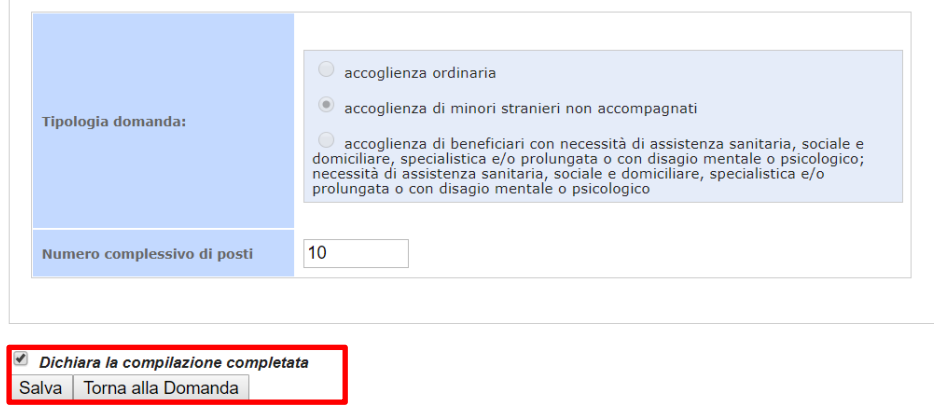

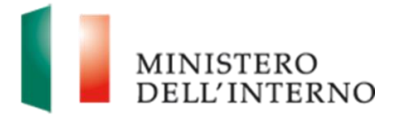

## **5. Generazione del pdf della Lettera di Intenti**

<span id="page-13-0"></span>Al termine della compilazione di tutte le sezioni il sistema permette la generazione del documento della Lettera di Intenti in formato pdf.

Nel dettaglio, l'Utente dopo aver concluso la compilazione potrà accedere alla maschera Lettera di Intenti la quale dallo stato "Chiudere le anagrafiche per procedere" passerà allo stato "Da generare". Di seguito si riportano due immagini degli stati sopradescritti:

### **Figura 15: Lettera di Intenti – Stato non consultabile**

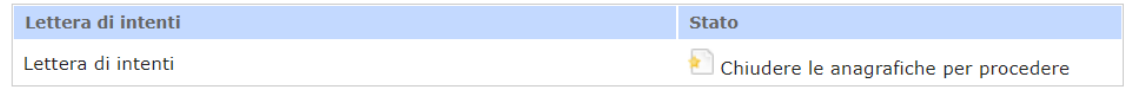

### **Figura 16: Lettera di Intenti – Stato da generare**

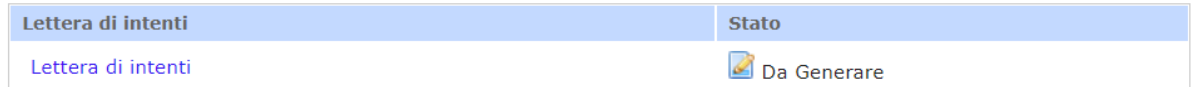

All'ingresso della maschera l'utente visualizzerà un apposito tasto " Genera la lettera di intenti" a seguito del quale il sistema andrà a prendere tutti i dati compilati nelle maschere precedenti da inserire all'interno di un documento PDF scaricabile.

### **Figura 17: Lettera di Intenti – Genera Lettera di Intenti**

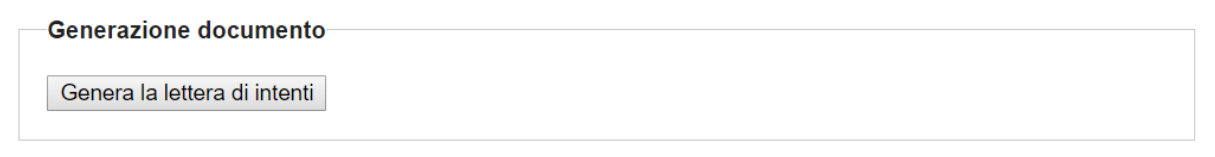

Torna alla Domanda

Il documento generato dovrà essere scaricato, firmato digitalmente e ricaricato a sistema dove verrà effettuato un controllo sull'effettiva firma digitale.

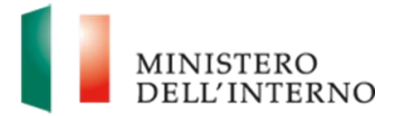

### **Figura 18: Lettera di Intenti – Scarica e Carica Lettera di Intenti**

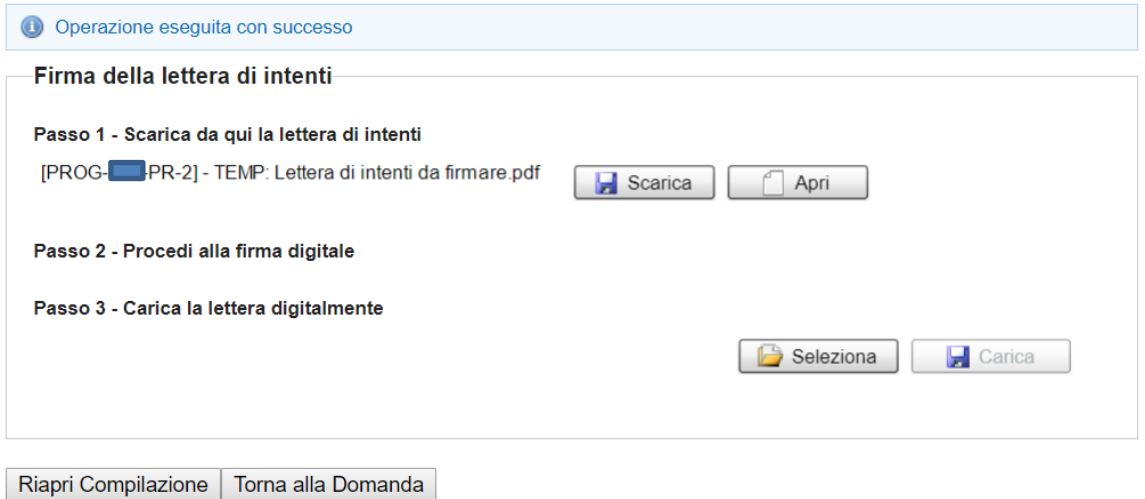

Cliccare su "**Conferma**" per confermare la compilazione.

### **Figura 19: Conferma della Lettera firmata**

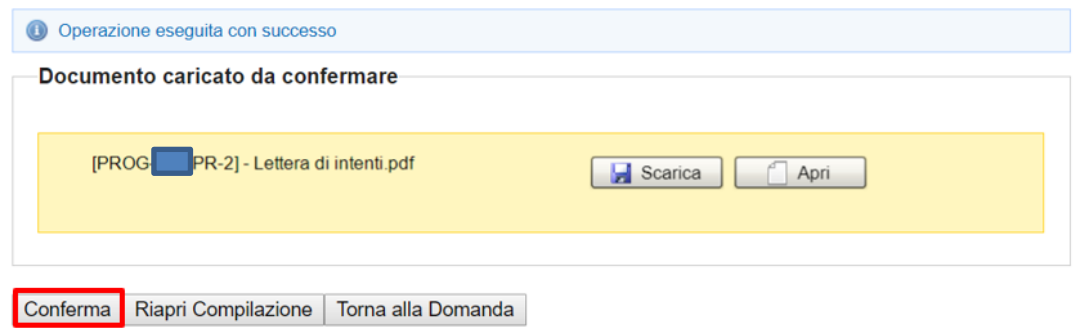

In ciascuna delle fasi sopra descritte, nel caso si desideri riaprire la compilazione cliccare su "**Riapri Compilazione**".

### **Figura 20: Riapri compilazione Lettera firmata**

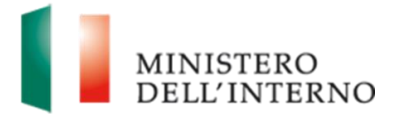

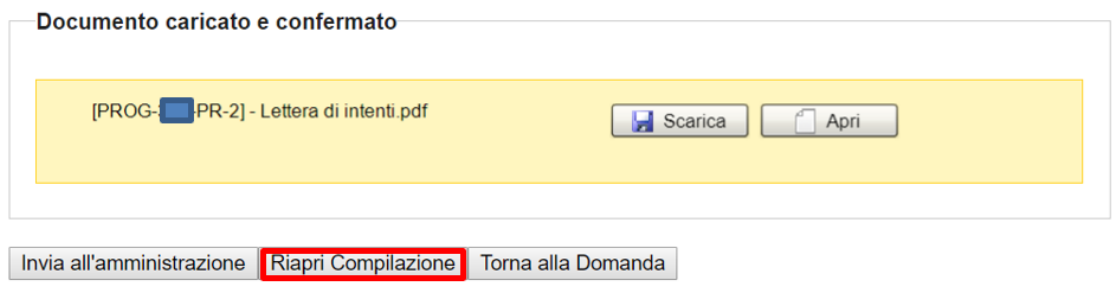

## <span id="page-15-0"></span>**6. Invio della lettera all'Amministrazione**

Al termine della fase di firma digitale della domanda il sistema permette l'invio della lettera all'amministrazione. Per inviare la domanda cliccare su "**Invia all'Amministrazione**" e premere "**OK**" nel pannello di conferma*.*

**Figura 21: Invio della lettera all'Amministrazione**

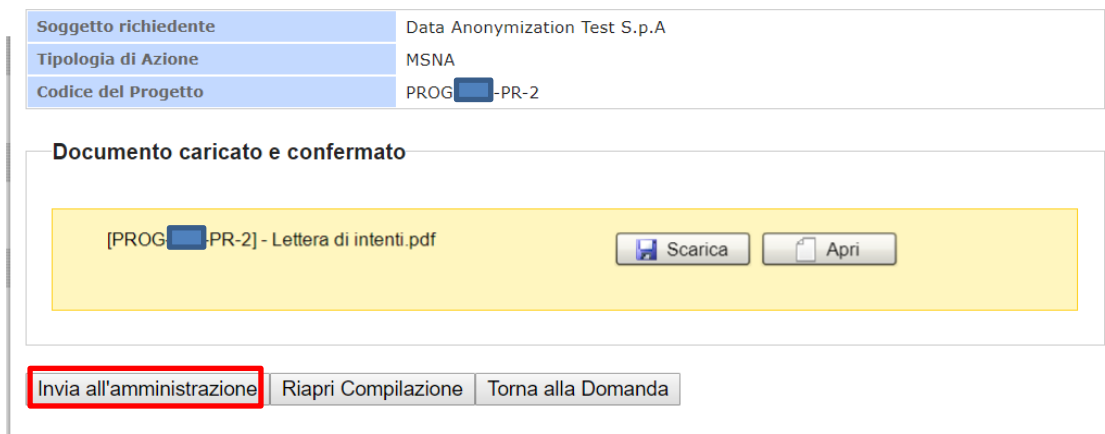

Una volta confermato l'invio, il documento non sarà più modificabile e lo stato della Lettera sarà quindi "Inviata". Mentre se si accede alla maschera di "Elenco Domande" lo stato della Domanda di prosecuzione avrà lo stato "Lettera di Intenti Inviata" come di seguito illustrato:

### **Figura 22: Lettera di Intenti Inviata**

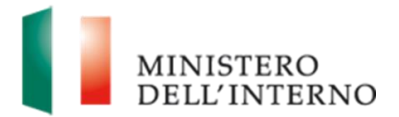

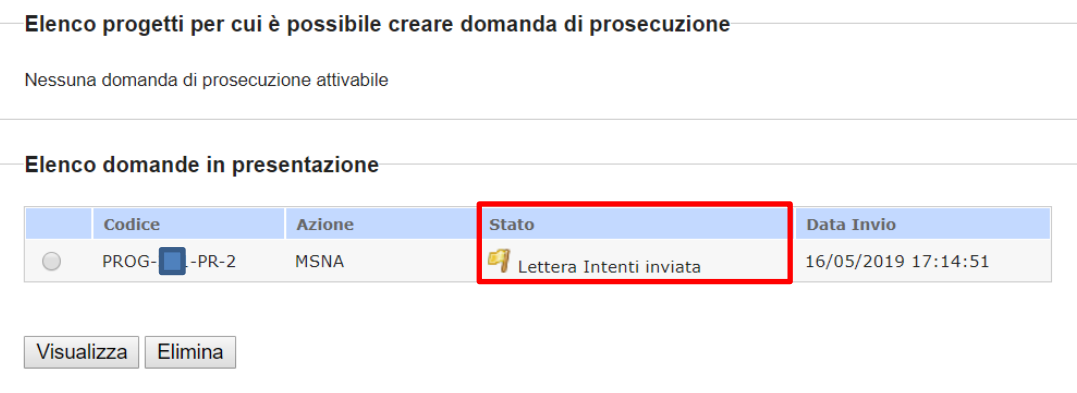

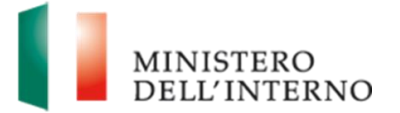

## <span id="page-17-0"></span>**7. Gestione Account**

### <span id="page-17-1"></span>**7.1 Modifica Password**

Nell'area riservata dell'utente è disponibile il link "**Modifica Password**".

### **Figura 23: Modifica Password**

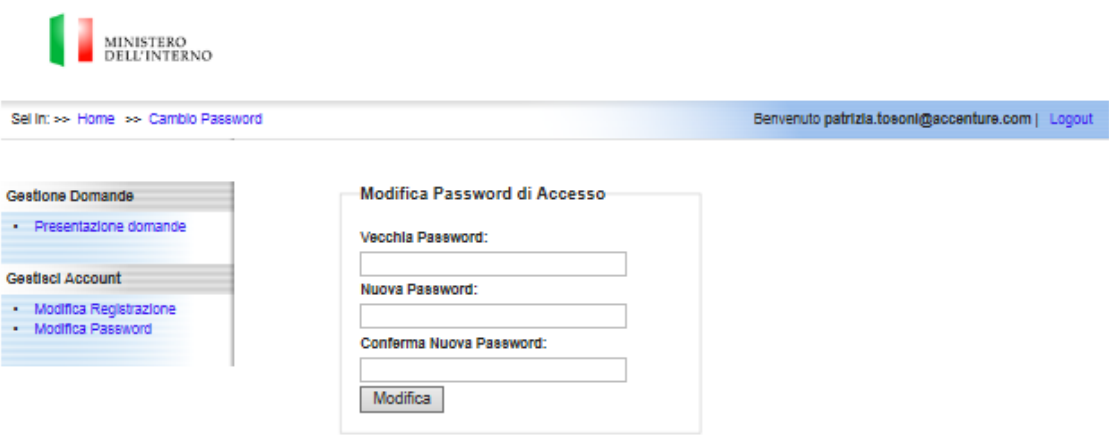

Compilare obbligatoriamente i seguenti campi e cliccare su "**Modifica**":

- *Vecchia Password:* inserire la password che si desidera cambiare;
- *Nuova Password:* inserire la nuova password;
- <span id="page-17-2"></span>*Conferma Nuova Password:* inserire nuovamente la nuova password

### **7.2 Recupero Password dimenticata**

Nell'area pubblica del portale è disponibile il link "**Password dimenticata**".

**Figura 24: Password dimenticata**

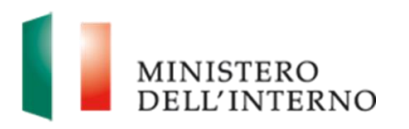

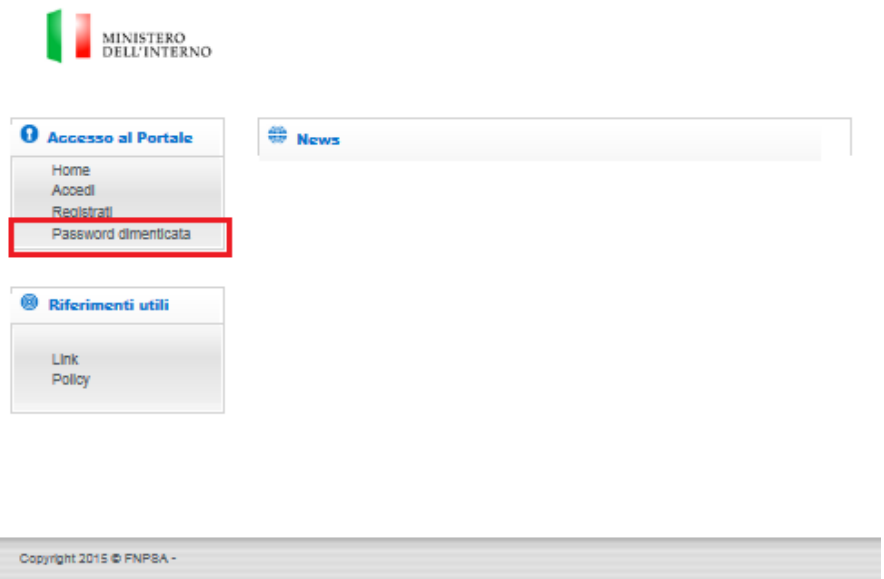

Inserire il nome utente e cliccare su "**Prosegui**".

Inserire la risposta alla domanda segreta e cliccare su "**Esegui**".

**Figura 25: Risposta alla domanda segreta**

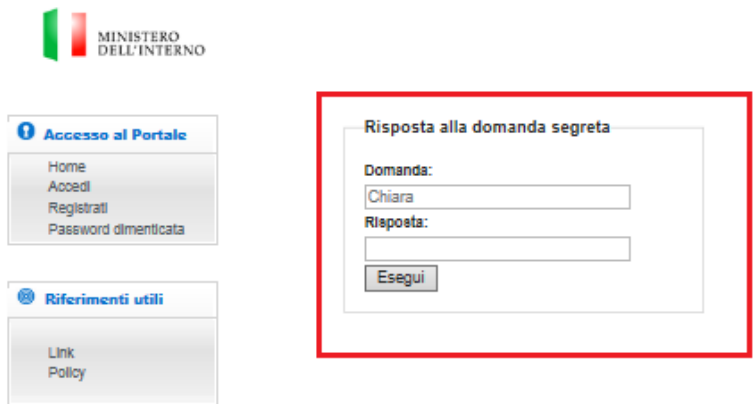